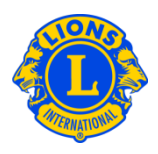

### **Dúvidas frequentes**

#### **P: Como posso adicionar uma atividade?**

R: No menu do Meu Lions Clube ou Meu Leo Clube, selecione Atividades de Serviço.

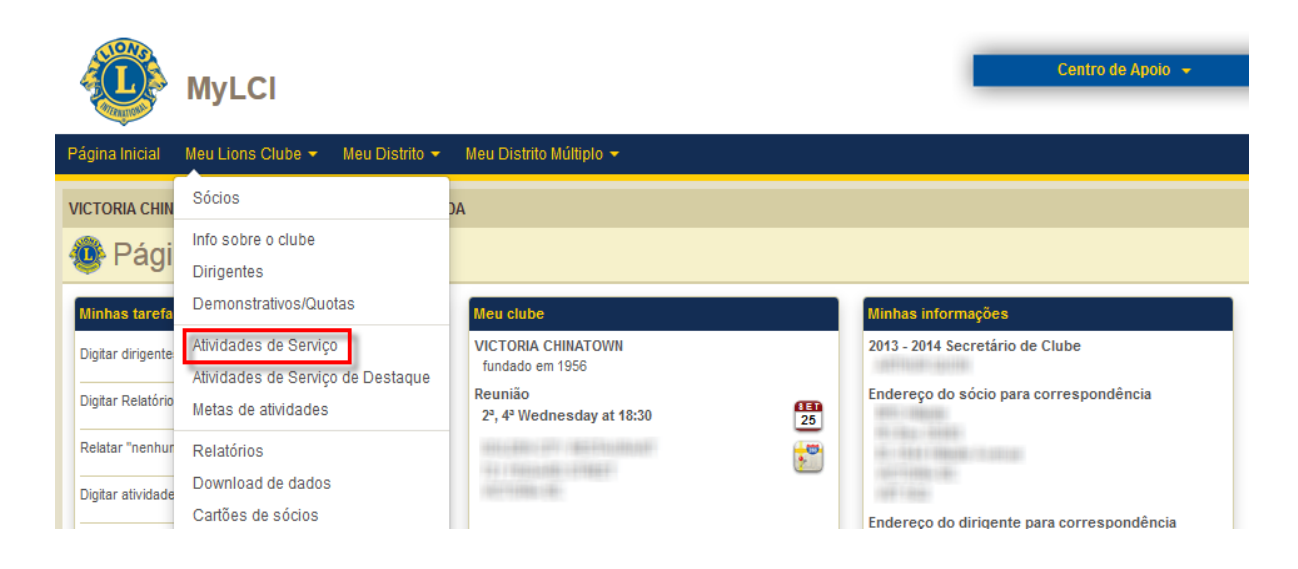

Na página de Atividades de Serviço, clique no botão Adicionar Atividade.

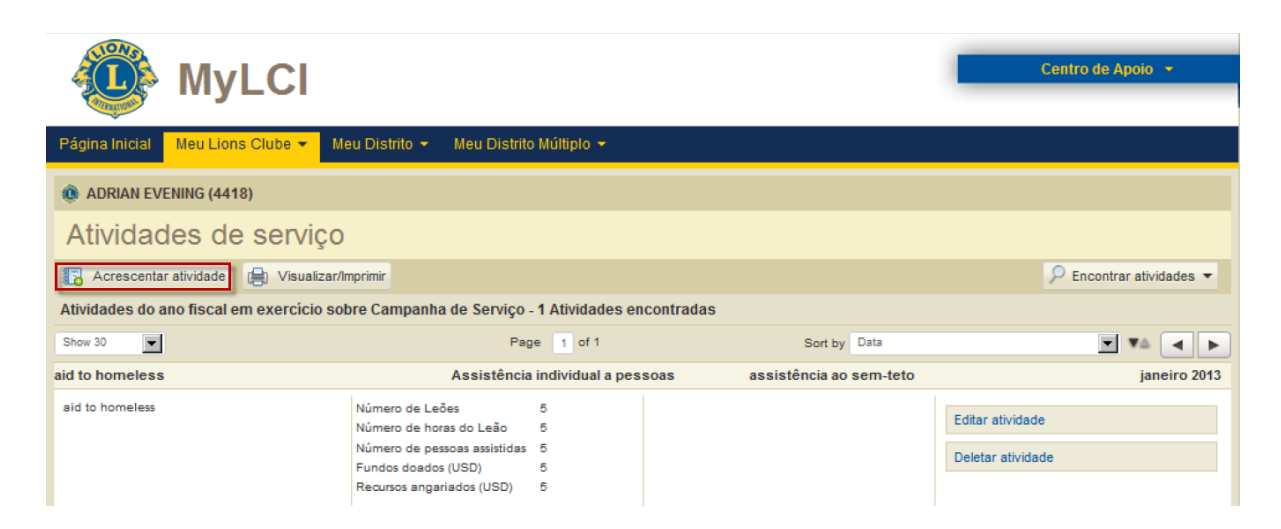

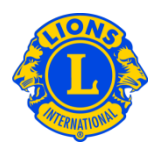

Na página Adicionar Atividade, selecione o mês do relatório na lista de opções (o mês vigente está pré-definido). Clique no botão Selecionar Tipo para escolher o tipo de atividade que melhor descreve a sua atividade de serviço.

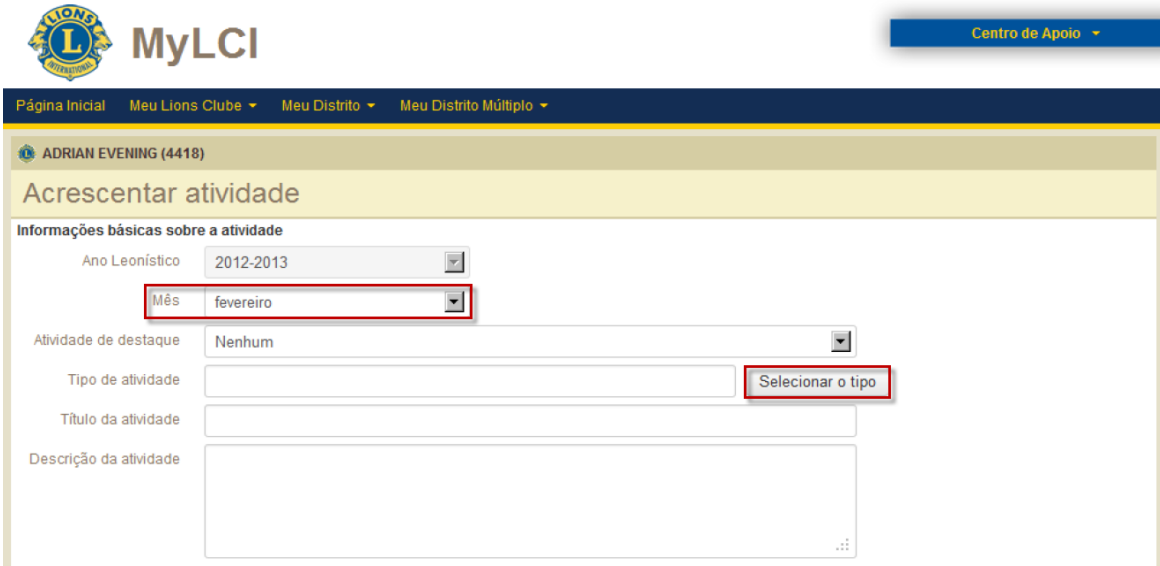

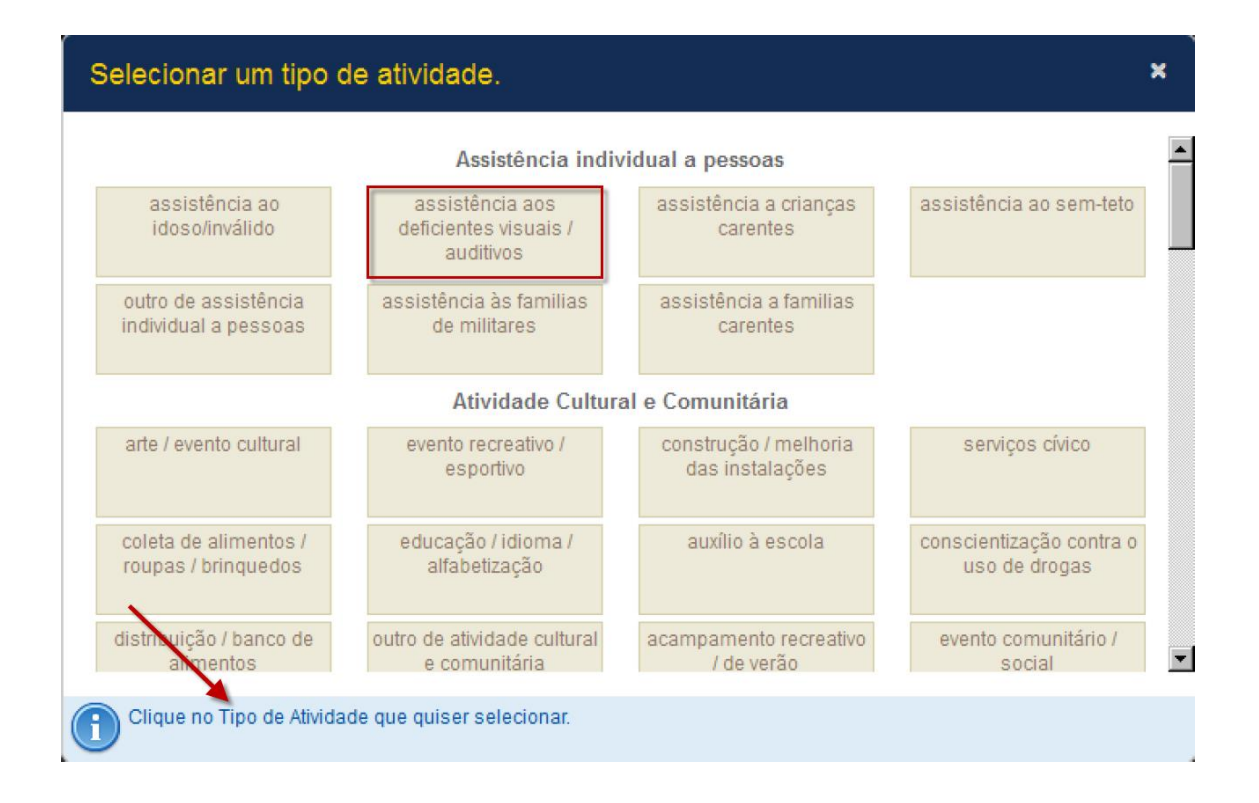

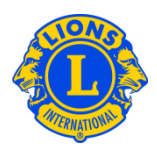

Escreva o título e a descrição da atividade. Com base no tipo de atividade selecionado, você poderá fornecer os dados relacionados à atividade de serviço, como o Número de Leões, Número de horas de Leões, Pessoas atendidas, Fundos doados ou angariados, etc. Estes dados são opcionais.

Você pode fazer o upload de imagens da atividade de serviço. A adição de imagens é opcional.

- Pode-se adicionar até duas (2) fotografias ao relatório
- O tamanho máximo da foto é 4MB
- Tipos de arquivos aceitos: .jpg, .gif e .png.

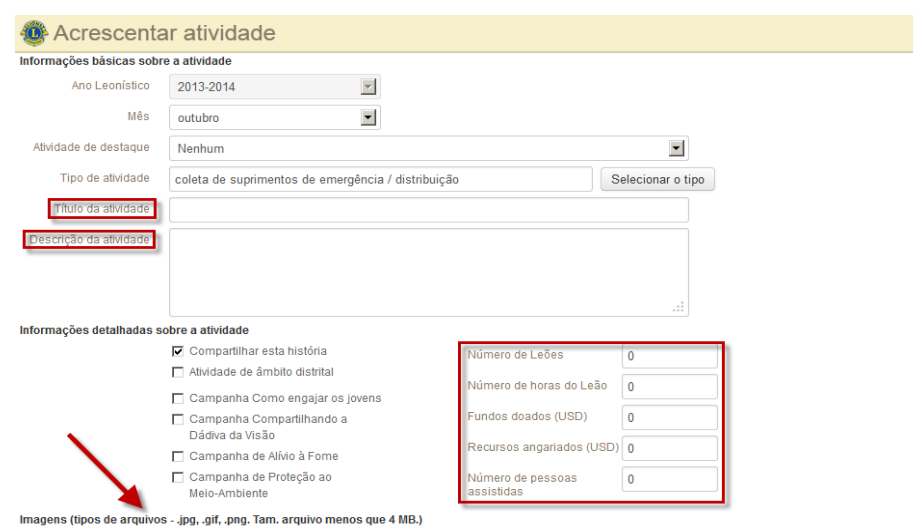

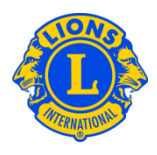

#### **P: Como faço para selecionar o tipo adequado de atividade?**

**R:** Há dez categorias de atividades diferentes que incluem as áreas mais comuns de serviços Leonísticos. Depois de analisar as categorias das atividades, selecione o tipo de atividade que melhor descreve o seu projeto.

Embora possa haver mais de um tipo de atividade que seria apropriado para a sua atividade, use seu julgamento próprio para determinar o tipo de atividade que melhor descreve o seu projeto.

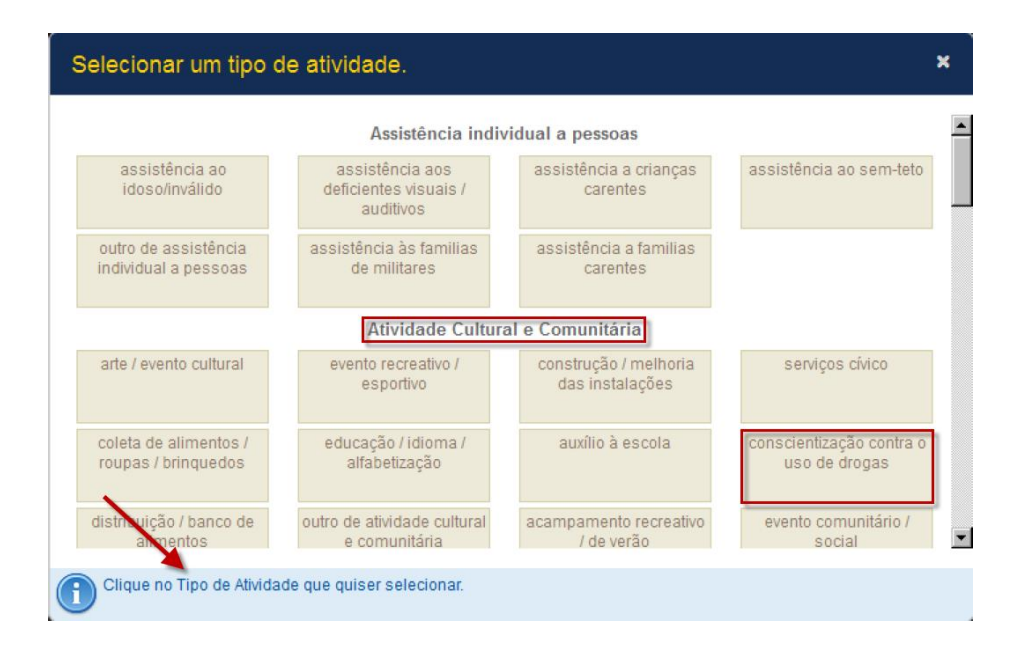

#### **P: Como consigo calcular as Horas de Leões?**

R: O relatório se designa a medir as horas de serviço direto. Os clubes devem somente incluir as horas que foram realmente devotadas ao projeto de serviço. Por exemplo, se três Leões estiveram envolvidos no projeto de serviço, e cada um deles tiver dedicado 2 horas para isso, as horas de Leões devem ser calculadas assim: (3 Leões x 2 horas) = 6 horas de Leões.

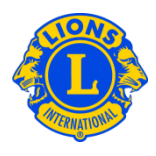

#### **P: Como posso calcular os Fundos Doados e Fundos Angariados?**

R: Os Fundos Angariados são a soma de todo o dinheiro que foi coletado no evento ou atividade de angariação de fundos, enquanto que os Fundos Doados são o total de dinheiro doado a uma organização, causa ou indivíduo em particular.

#### **P: Como posso reportar as Campanhas de Ação para Serviços Globais?**

**R:** Os clubes que participam de atividades relacionadas à Campanha de Ação para Serviços Globais devem selecionar a opção de campanha apropriada ao adicionar novas atividades.

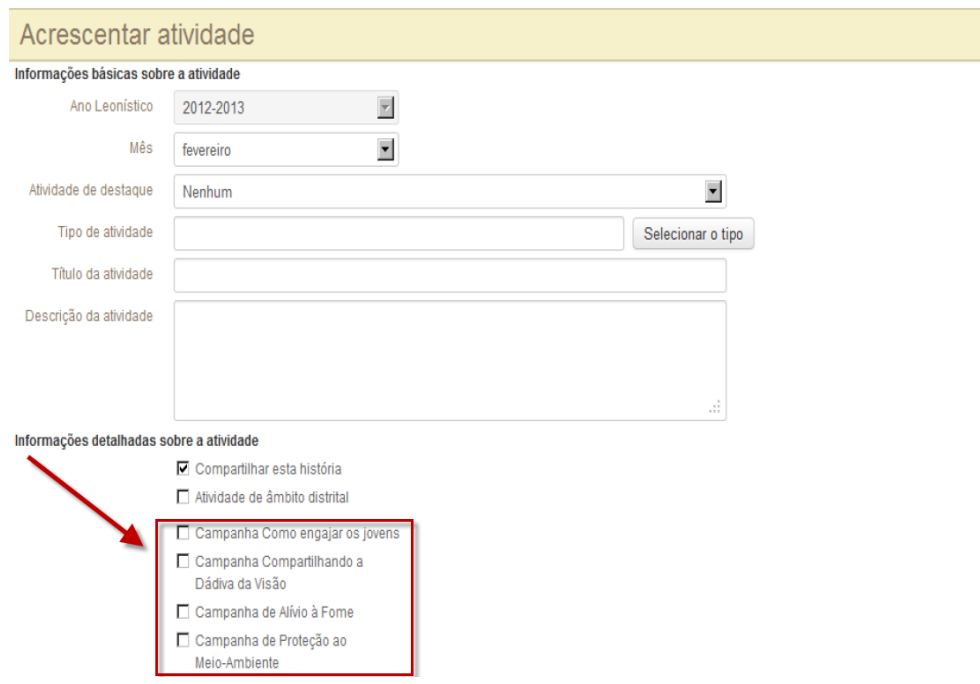

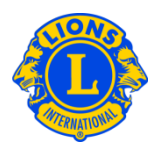

#### **P: Como devo enviar o relatório mensal de atividades?**

R: Depois de entrar o tipo, título, descrição e dados e/ou fotos relevantes da atividade, clique no botão Salvar na página. Assim você salvará a atividade, a qual aparecerá na sua lista de atividades que pode ser vista pelo Governador de Distrito. O botão Visualizar/ Imprimir permitirá que você veja uma versão da atividade de serviço que pode ser salva ou impressa.

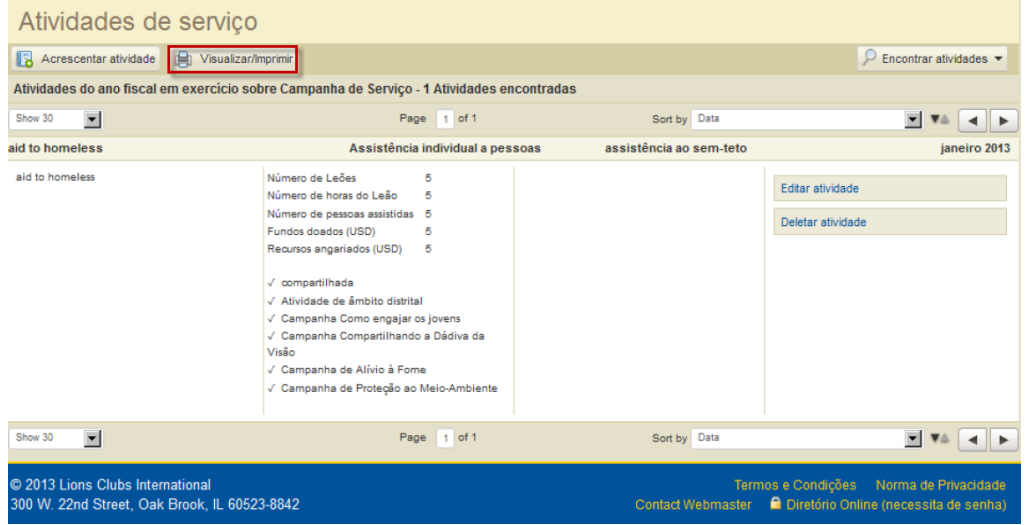

### **P: Como posso editar uma atividade?**

**R:** Na página de Atividades de Serviço, clique em Editar Atividade, adicione as suas modificações e clique em Salvar.

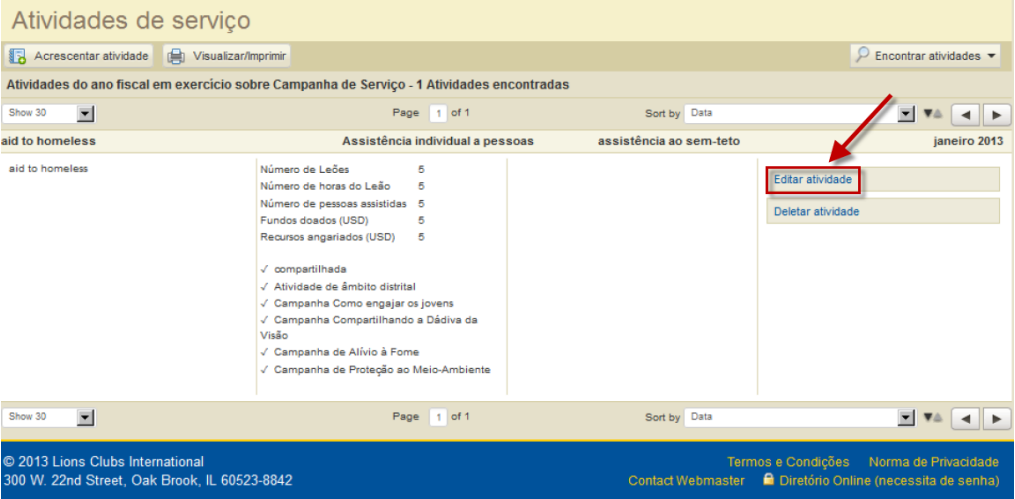

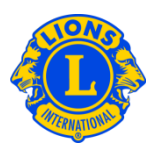

#### **P: Como posso procurar atividades?**

**R:** Por padrão, apenas as atividades de serviço para o mês vigente serão exibidas na página de Atividades de Serviço. Para ver as atividades dos últimos meses, selecione a seta de opções Encontrar Atividades e selecione o mês específico das Atividades de Serviço pela lista de opções de mês.

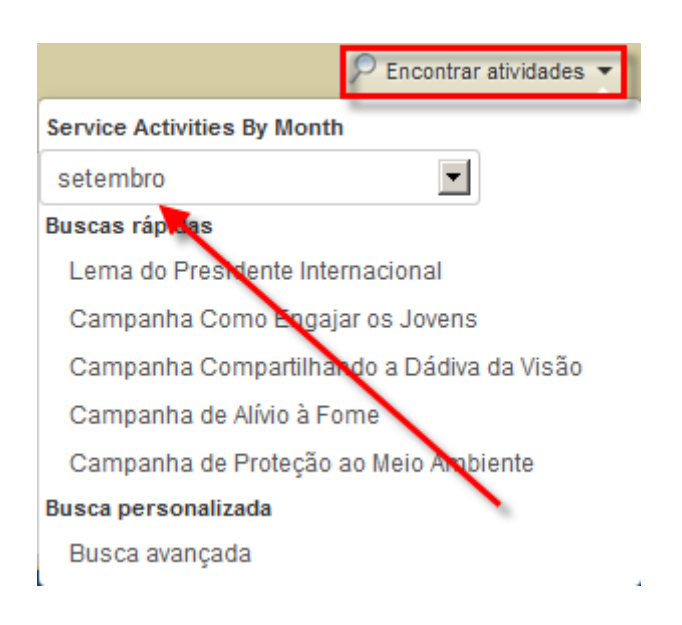

Os usuários do MyLCI podem visualizar as atividades compartilhadas através do recurso de busca. Na página de Atividades de Serviço, selecione a seta das opções de Encontrar Atividades e selecione Busca Avançada. Na página de Busca Avançada, os clubes podem pesquisar atividades usando diversos critérios, como tipo de atividade, localização geográfica, mês/ano ou palavras-chave específicas.

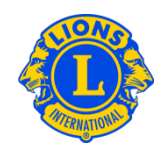

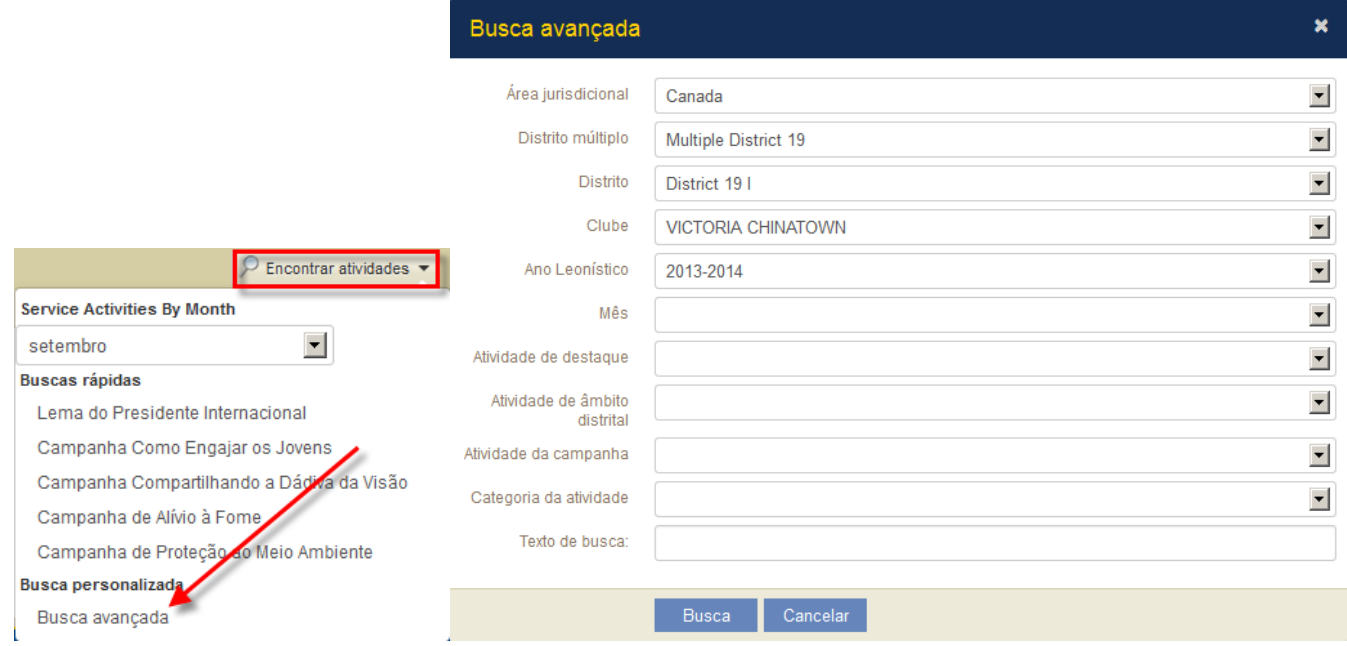

### **P: Como posso ver os relatórios cumulativos de Atividades de Serviço?**

**R:** No menu do Meu Lions Clube ou Meu Leo Clube, selecione Atividades de Serviços. Na página de Atividades de Serviço, por padrão, estão expostas todas as atividades de serviço para o ano Leonístico vigente. O botão Visualizar/ Imprimir permitirá que você veja uma versão da atividade de serviço que pode ser salva ou impressa.

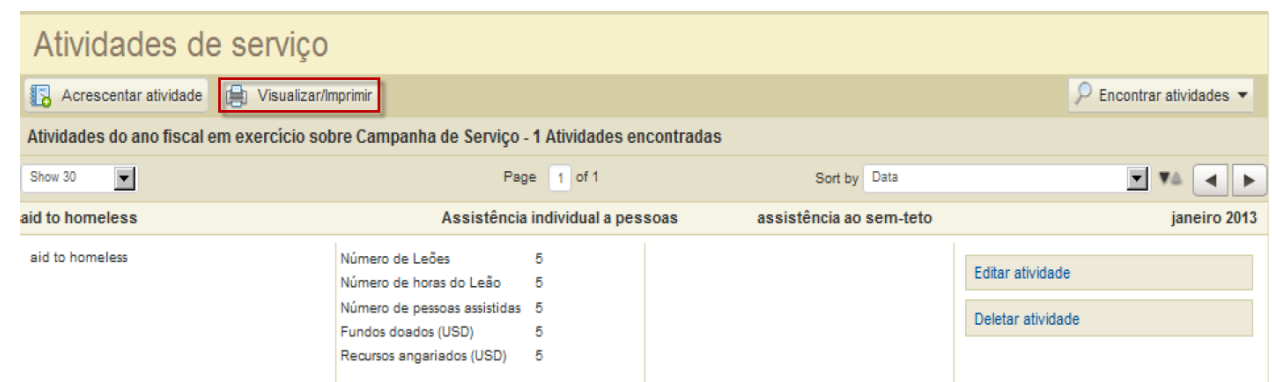

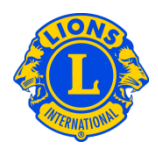

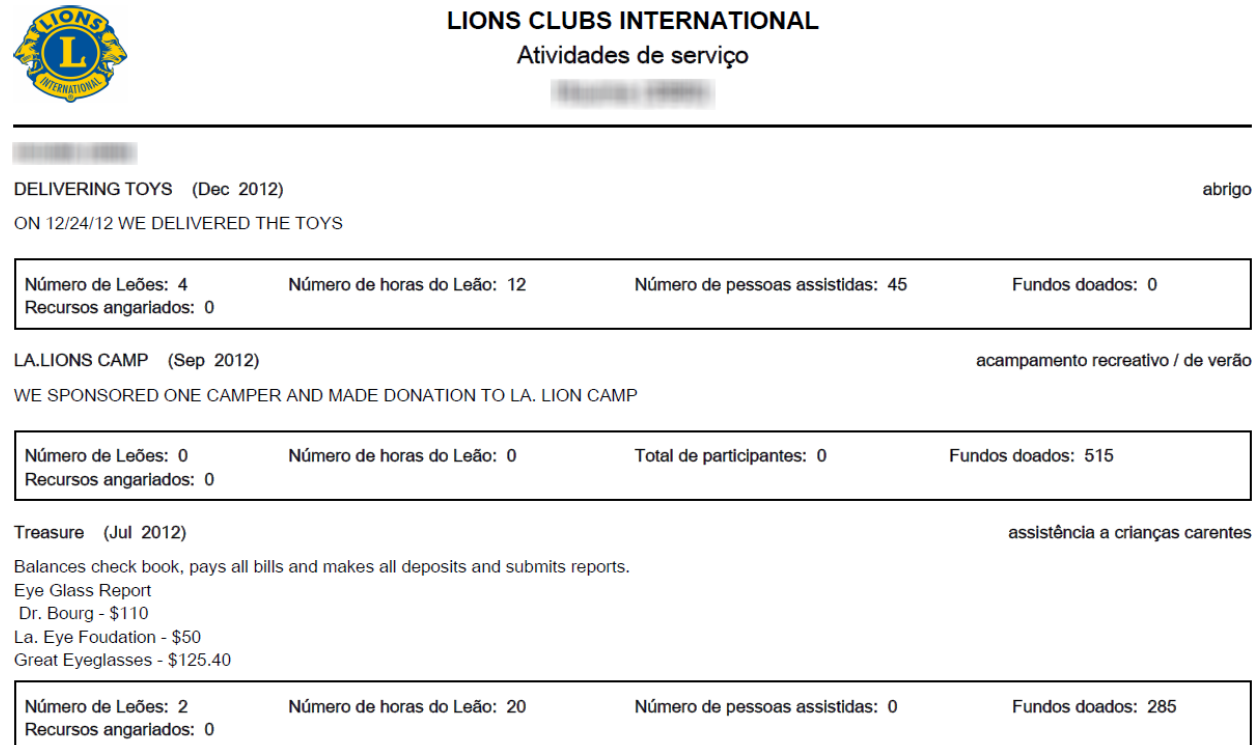

#### **P: Como posso imprimir um relatório de atividade?**

**R:** No menu do Meu Lions Clube, selecione Atividades de Serviços. Na página de Atividades de Serviço, clique em Encontrar Atividades e selecione Busca Avançada. Na página de Busca Avançada, selecione o mês da Atividade e clique em busca. Serão mostradas as atividades do clube daquele mês especificamente. Clique em Visualizar/Imprimir para visualizar e/ou imprimir o relatório.

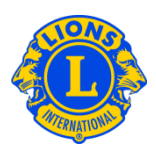

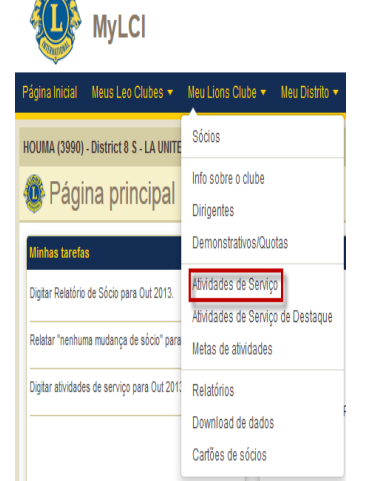

LIONS

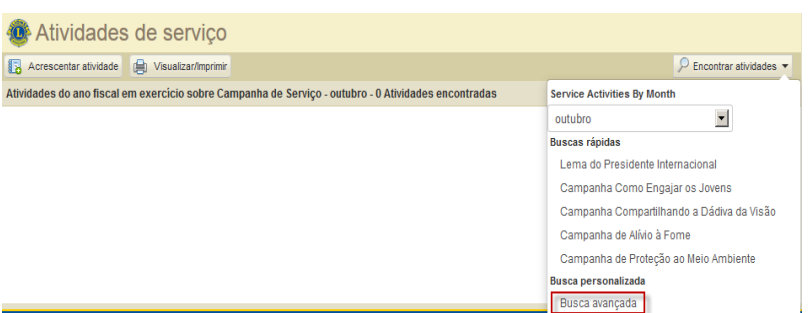

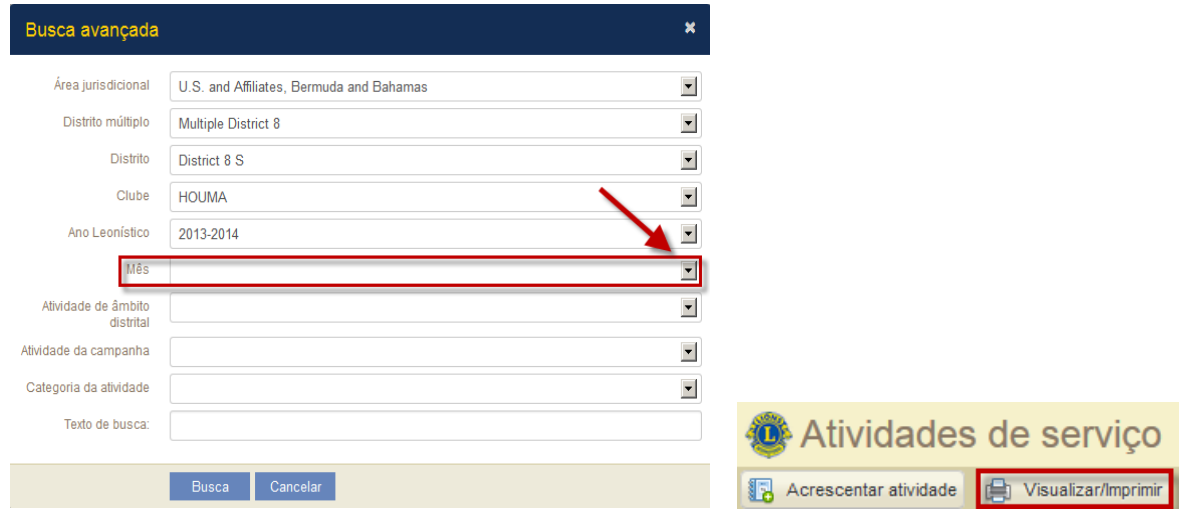